# **Report Bundles**

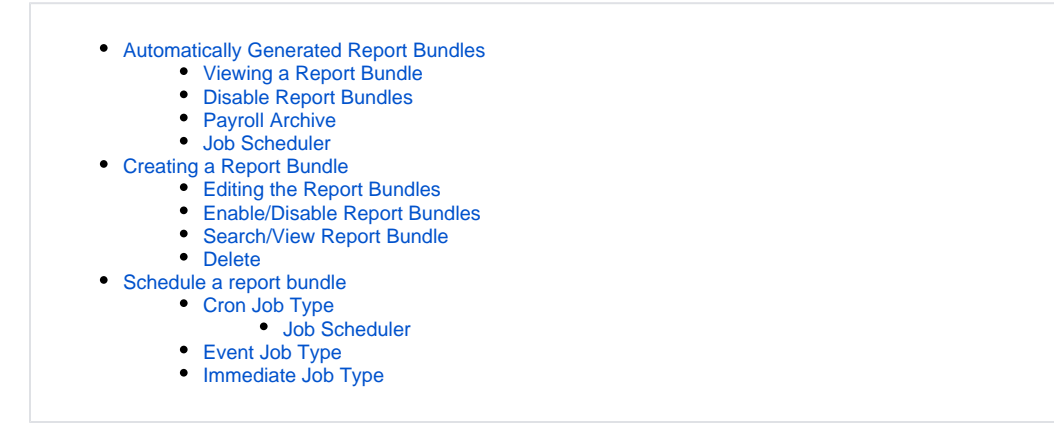

**Report Bundles** are used to automatically generate reports by the system to be listed under Utilities/File Archive/Payroll Archive or to set up single or multiple reports to be emailed to a user at any time.

## <span id="page-0-0"></span>**Automatically Generated Report Bundles**

The listed SSDT report bundles will automatically generate reports to the Utilities/File Archive/Payroll Archive when certain actions trigger the events. A list of Trigger Events can be found in [File Archive#PayrollArchiveReportBundles](https://wiki.ssdt-ohio.org/display/uspsrdoc/File+Archive#FileArchive-PayrollArchiveReportBundles)

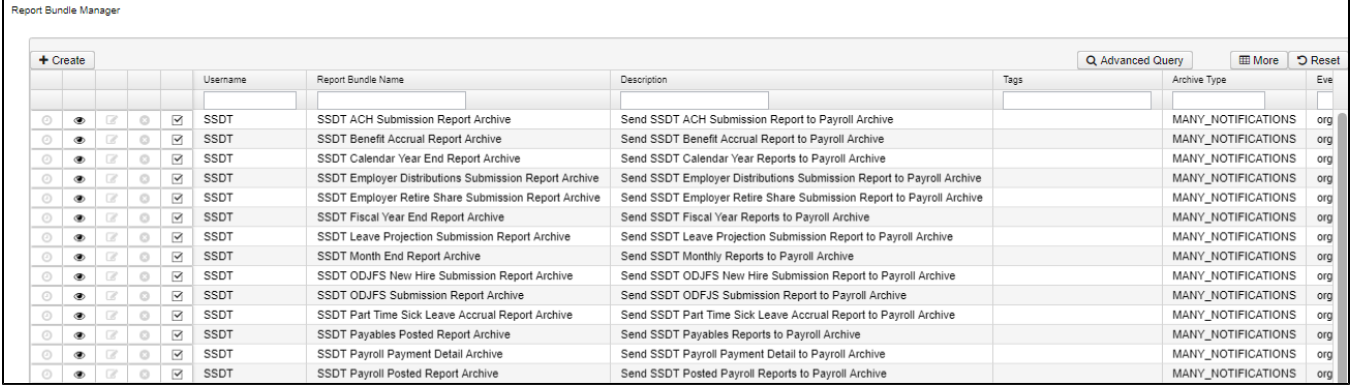

#### <span id="page-0-1"></span>**Viewing a Report Bundle**

By viewing a report bundle, you can see the detail of what event triggers the reports and exactly what reports are created from this bundle and sent to the

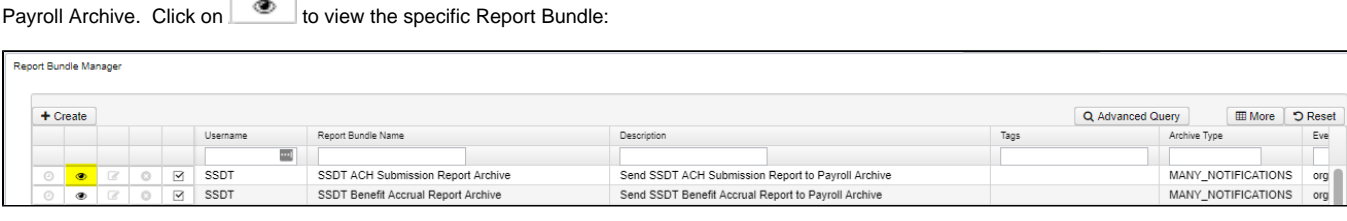

![](_page_1_Picture_31.jpeg)

#### <span id="page-1-0"></span>**Disable Report Bundles**

Only Group Manager and Administrators are able to Enable and Disable Payroll Archive Bundles

A district has an option to disable report bundles so the reports will not be sent to File Archive. To disable a report bundle from going to File Archive,

![](_page_1_Figure_4.jpeg)

Report bundle is **Enabled** by having the box checked:

![](_page_1_Picture_32.jpeg)

Report bundle is **Disabled** and will not create reports to go to the Payroll Archive by unchecking the box:

![](_page_2_Picture_48.jpeg)

## <span id="page-2-0"></span>**Payroll Archive**

To view the reports, go to Utilities/File Archive/Payroll Archive. For more explanation, please go to [File Archive#PayrollArchive](https://wiki.ssdt-ohio.org/display/uspsrdoc/File+Archive#FileArchive-PayrollArchive)

![](_page_2_Picture_49.jpeg)

#### <span id="page-2-1"></span>**Job Scheduler**

**Job Scheduler** 

A Report Bundle that was triggered, will then be listed under **[Utilities/Job Scheduler](https://wiki.ssdt-ohio.org/display/uspsrdoc/Job+Scheduler)**.

![](_page_2_Picture_50.jpeg)

For more detail view of the report bundle, click anywhere on that line. It will show the information about the Job. The Job Result lists each report. The SSDT Report Bundles will be deleted out of the Job Scheduler the following morning:

 $\overline{\phantom{a}}$ 

![](_page_2_Picture_51.jpeg)

# <span id="page-2-2"></span>**Creating a Report Bundle**

To Create a new Bundle of reports, click on  $\overline{+}$  Create

![](_page_2_Picture_11.jpeg)

![](_page_3_Picture_35.jpeg)

#### **Field Definitions:**

Enter a **Report Bundle Name**

A **Description** of the Report Bundles can be entered

**Tags** can be created by the user. Tags are user-defined words that mean something to the user to help categorize report definitions. For example, a tag could be 'YEAREND' or 'MONTHLY' reports. Then they can use these tags for several other reports , enabling them to search for them easily in the Grid.

To create a bundle of Reports, click on **under Select the Report to Add:** 

![](_page_3_Picture_36.jpeg)

**A list of Runable Canned Reports**

![](_page_4_Picture_318.jpeg)

Canned reports are reports that are normally run from the Reports menu and Template reports are reports created using Custom Report Creator.

- **YES** All Canned reports are listed, but only the SSDT-supplied Template reports used for Payroll Archive are listed.
- **YES\*** No parameters are required, so it can be run at any time.
- **YES+** You can run these interactively, but there is no good way (yet) to specify all the parameters required.
- **YES#** You can schedule these as long as you specify date shortcuts for the parameters
- **YES++** These are only available when printing Checks or Direct Deposit notices from the Payroll Detail view. The PDF versions are customizable via XDoc.

The reason why some reports cannot currently be run interactively is that most of them require specific information regarding something that has happened (an Event) in the system. For example, the SSDT Payroll Report does currently allow you to run it interactively, but it is only possible to run this report when we are dealing with a specific Historical Payroll. If someone were to schedule this job to run each week (for example), which Historical Payroll do we create the payroll for? However, when triggered by the PayrollPostCompletedEvent, there is a specific Historical Payroll that has just been created, and the Event supplies the information to the Report Bundle so it knows what to do.

Some of the reports that currently cannot be run interactively or triggered by an Event can be re-evaluated if there are requests to convert it and it is possible to do so.

#### Select the report and then click the  $\vert$  **+** next to the report in the **'Select Report run Parameters for selected Report':**

#### Select Report run parameters for selected Report:

![](_page_5_Picture_77.jpeg)

Once selected, this report will then show under **'Report runs in Bundle':**

![](_page_5_Picture_78.jpeg)

![](_page_6_Picture_16.jpeg)

If needing to add more reports to the bundle, select another report from the **'Select the Report to Add'** option. Then click the next to the report under **'Select Report run parameters for selected Report'** box. This report will then show with the others in **'Report runs in Bundle'** box:

![](_page_7_Picture_32.jpeg)

**\*\*NOTE\*\*** Two new reports are available via the Report Bundle UI: **SSDT Payroll Report** and **SSDT W2 Report.** There is a new event that is capable of triggering an **SSDT Payroll Report** whenever a Payroll is posted. When any payroll posting is complete, the **PayrollPostCompletedEvent** will be fired, and if a report bundle is set to run on this event and there is a SSDT Payroll Report in the corresponding bundle, it will create the report and send the result as specified in the bundle (right now, the only meaningful choice is an email address, but it will be able to be saved to the File Archive for Payroll CD replacement purposed). Many more reports and events will be added to this capability. The **W2 Report** currently can only be ran during Report Bundles.

![](_page_7_Picture_2.jpeg)

![](_page_8_Picture_8.jpeg)

To **Exit** out of the report bundles selecting option, click on the **x** in the right had corner:

![](_page_9_Picture_25.jpeg)

This will then take you back to your **Report Bundle Manager** Grid:

![](_page_9_Picture_26.jpeg)

## <span id="page-9-0"></span>**Editing the Report Bundles**

The Report Run information can be changed. To change, click on the **edit** button next to the report name:

![](_page_9_Picture_27.jpeg)

Select the report to edit and click  $\boxed{\mathscr{C}}$  next to it:

![](_page_10_Picture_10.jpeg)

You can change anything on this page. Just remember, it only affects this report when it is run from this report bundle. For example, in the **Name** field, enter a report Name of choice:

![](_page_11_Picture_12.jpeg)

![](_page_12_Picture_5.jpeg)

Click on the X in the right hand corner to **close:**

![](_page_13_Picture_44.jpeg)

#### <span id="page-13-0"></span>**Enable/Disable Report Bundles**

To disable a Report Bundle, uncheck the box next to the bundle. This will disable the report bundle from running in the Job Scheduler. Put a next next to the report bundle to re enable it to run in Job Scheduler:

![](_page_13_Picture_45.jpeg)

## <span id="page-13-1"></span>**Search/View Report Bundle**

The Report Bundle grid allows the user to search for existing report bundles. You can either enter in the Number or a few characters in any of the grid headings and all occurrences of that search will show up and then you can choose the item(s) you are wanting to view or edit. Example - Report Bundle Name is one of my grid options. If I type in %Rep (% is use as a wildcard) in the Report Bundle Name field, all occurrences of any reports with Rep in the

![](_page_13_Picture_46.jpeg)

You have the option to View the report. Click on **some digeor to the report bundle.** From here you can also Edit the reports or add more to your report bundle by click on **E**dit

![](_page_14_Picture_45.jpeg)

### <span id="page-14-0"></span>**Delete**

Report Bundle Manager

Click on **in** the grid beside the desired Report Bundle. A confirmation box will appear asking to confirm that the Report Bundle can be deleted.

٦

# <span id="page-14-1"></span>**Schedule a report bundle**

**To schedule a report bundle, click on**  $\boxed{\odot}$  :

![](_page_14_Picture_46.jpeg)

**There are 3 Job Types: The parameter fields below will change based on which Job Type Option is selected. See sub sections below for additional information on each Job Type**

- **Cron Schedule based on a date/time and if it is re-occurring**
- **Event Schedule based on when an event runs**
- **Immediate Schedule to run now**

The Email Notification Services module must be installed and configured in order to send Report Bundles via email.

![](_page_15_Picture_46.jpeg)

## <span id="page-15-0"></span>**Cron Job Type**

![](_page_15_Picture_47.jpeg)

Select **Cron** as the **Job Type**

To create a **Cron Expression,** click on **<http://www.cronmaker.com/>or<https://www.freeformatter.com/cron-expression-generator-quartz.html>**

![](_page_16_Picture_39.jpeg)

Select the periods of when to run the reports and Start time:

- **Minutes**
- **Hourly**
- **Daily**
- **Weekly**
- **Monthly**
- **Yearly**

Make sure to Generate Cron Expression.

![](_page_16_Picture_40.jpeg)

![](_page_17_Picture_18.jpeg)

![](_page_17_Picture_19.jpeg)

Enter in the **Send output to** email address or can be sent to a directory: The reports can be sent to a directory if you so chose. You would just type in the Send Output to field: example if I was sending it to my NWOCA4 directory [ftp://miller:yourpassword@nwoca4.nwoca.org](ftp://millerpassword@nwoca4.nwoca.org/) or [sftp://miller:](sftp://miller)[yourpassword@nw](mailto:yourpassword@nwoca4.nwoca.org.) [oca4.nwoca.org.](mailto:yourpassword@nwoca4.nwoca.org.)

Select the **Archive Type** from the drop down box:

- Send a single notification with multiple attachments (One email with multiple attachments)
- Send a multiple notifications with a single attachment (Multiple emails with a single attachment in each)

 $\vee$  Save Once all fields are entered, click on

#### <span id="page-18-0"></span>**Job Scheduler**

**Job Se** 

The scheduled job will then be listed under **[Utilities/Job Scheduler](https://wiki.ssdt-ohio.org/display/uspsrdoc/Job+Scheduler)**. This job will run every morning at 6:00 a.m.:

![](_page_18_Picture_104.jpeg)

#### <span id="page-18-1"></span>**Event Job Type**

![](_page_18_Picture_105.jpeg)

#### Select **Event** as the **Job Type**

Select an **Event** for when to run your Report Bundles. For Example, I selected "org.ssdt\_ohio.usps.model.events.PayrollPostEvent". The report bundles will be emailed every time the payroll post process needs to begin.

- The **PayrollPostCompletedEvent** is published in the system once the payroll post process has been completed
- The **PayrollPostEvent** is published to tell the system that the payroll post process needs to begin

Enter in the **Send output to** email address. The reports can be sent to a directory if you so chose. You would just type in the Send Output to field: example if I was sending it to my NWOCA4 directory [ftp://miller:yourpassword@nwoca4.nwoca.org](ftp://millerpassword@nwoca4.nwoca.org/) or <sftp://miller>[:yourpassword@nwoca4.nwoca.](mailto:yourpassword@nwoca4.nwoca.org.) [org.](mailto:yourpassword@nwoca4.nwoca.org.)

Select the **Archive Type** from the drop down box:

- Send a single notification with multiple attachments (One email with multiple attachments)
- Send a multiple notifications with a single attachment (Multiple emails with a single attachment in each)

![](_page_19_Picture_56.jpeg)

Once all fields are entered, click on

### <span id="page-19-0"></span>**Immediate Job Type**

![](_page_19_Picture_57.jpeg)

Select **Immediate** as the **Job Type -** This will send the reports immediately to the output specified.

 $\vee$  Save

Enter in the **Send output to** email address. The reports can be sent to a directory if you so chose. You would just type in the Send Output to field: example if I was sending it to my NWOCA4 directory [ftp://miller:yourpassword@nwoca4.nwoca.org](ftp://millerpassword@nwoca4.nwoca.org/) or <sftp://miller>[:yourpassword@nwoca4.nwoca.](mailto:yourpassword@nwoca4.nwoca.org.) [org.](mailto:yourpassword@nwoca4.nwoca.org.)

#### Select the **Archive Type** from the drop down box:

- Send a single notification with multiple attachments (One email with multiple attachments)
- Send a multiple notifications with a single attachment (Multiple emails with a single attachment in each)

![](_page_20_Picture_7.jpeg)

 $\sqrt{\text{Save}}$ Once all fields are entered, click on